## ZAPTEC PRO - Lathund

## Registrera RFID/NFC-Tagg/kort

1. Ställ dig intill den laddaren du ska registrera din tagg/kort på.

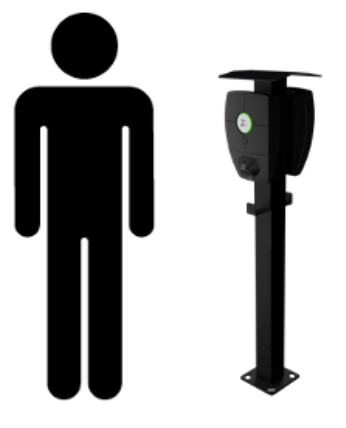

2. Öppna Zaptec App på din mobiltelefon och logga in

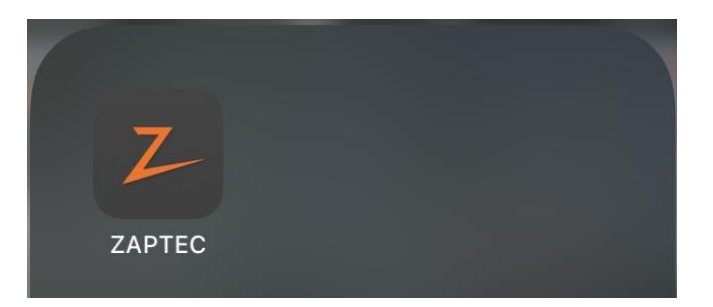

3. Välj actions längst ner i mitten av appen

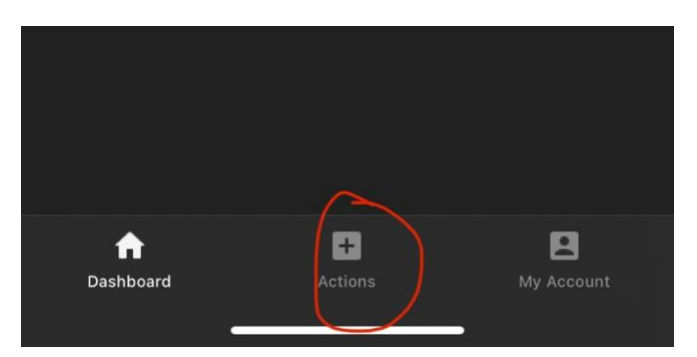

4. Välj "Register new charge card"

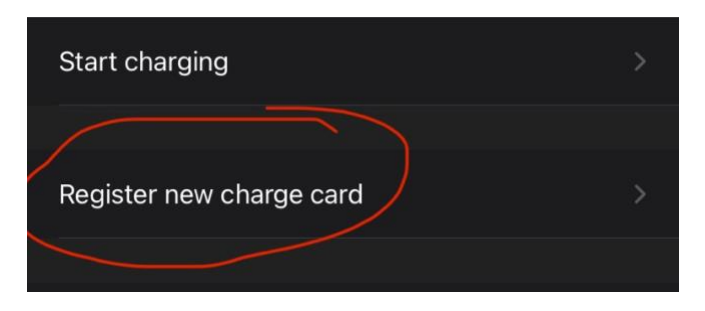

5. Håll upp telefonen mot laddaren för att den ska koppla upp sig automatiskt eller välj laddaren i listan. Laddaren blinkar vitt när den ansluter.

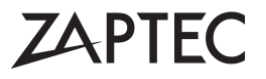

## ZAPTEC PRO - Lathund

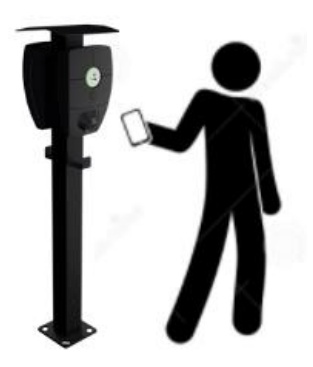

6. Välj ett namn på taggen/kortet och tryck på "next"

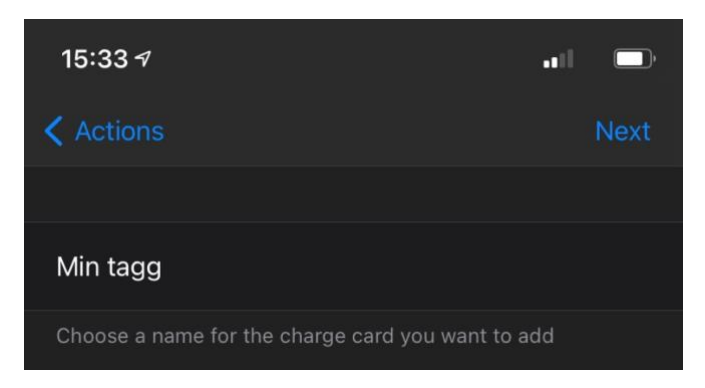

- 7. Håll upp taggen/kortet mot laddaren och vänta på bekräftelse
- 8.

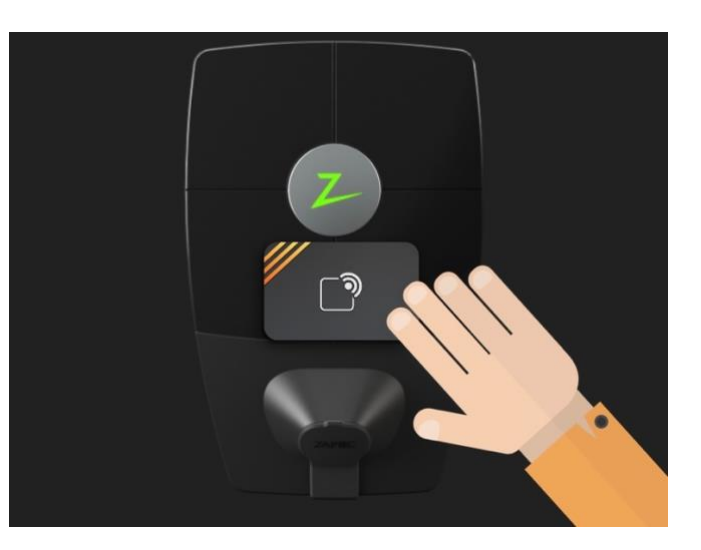

9. Du har nu lagt till ett RFID/NFC-tagg/kort

Du hittar en lista med dina taggar i appen under "My profile" och kan ta bort dom du inte använder längre. Vill du lägga till fler så repeterar du bara processen. Lycka till!

## **ZAPTEC**